# **ITSFiber**

# MaX UC Desktop Quick Reference Guide

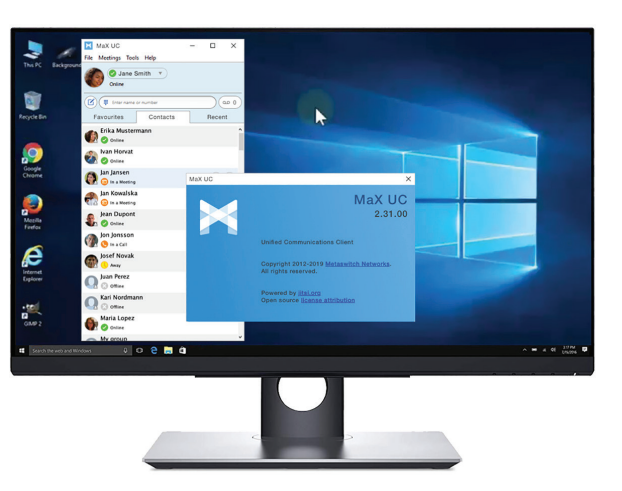

Take the functionality of ITS Fiber's Cloud Voice System and use the MaX UC Desktop to make and receive calls through your PC. Use your computer's built-in microphone and speakers or add a headset for an even better experience.

ITS Fiber CommPortal Access Number : ( \_\_\_\_\_ ) \_\_\_\_\_\_\_\_\_\_\_\_\_\_\_\_\_\_\_\_\_\_\_\_\_\_ Password : \_

# Download & Install MaX UC Desktop

#### 1. Go online to https://myfeatures.itstelecom.net

2. Log in to your CommPortal account with your 10-digit phone number and default password *(you can change the password at first login).*

3. Click on the Downloads link. Then View Apps tab.

4. Select MaX UC from Left Menu. Click on the link for either Windows or Apple/Mac and Download App

5. When prompted, save the file. Find the app in your downloads folder, open it, and follow the on-screen instructions to install the software. *Requirements: MaX UC Desktop App works on PCs running Windows 8 and 10. It also runs on Macs running OS X 10.7 or later versions.*

# Basic MaX UC Desktop Functions

# First-Time Login

1. Open MaX UC Desktop App on your Computer

4. Enter your office phone number (direct line) and default password

5. Go to File Menu and select Change Password to create new password

2. Choose Log in Manually 3. Choose your Service Provider (ITS Fiber)

# Making Calls

#### *Make a call by:*

1. Entering the number on the keypad or 2. Clicking on a contact name's call button. If your contact has more than one number, you can choose which number to call from the drop-down list. If the person you are calling has caller ID, they will see your individual office phone number.

# Receiving Calls

When someone calls your **office** number, you will see a pop-up window appear on your computer screen and hear a ringing tone through your speakers or headset. If caller's details are in your contacts list, the pop-up displays the caller's name. Click on **Accept** to answer the call. Click Reject to send call to voicemail or you can send an Instant Message to caller. You may see the incoming call on your desk phone, mobile phone, or on a tablet.

Accept Catherine Smith **G** Call from 0010 BUILD TUBE

# During Calls

While a call is in progress you can use the call window to:

- **1.** Add a participant
- 2. Transfer the call
- 3. Send a chat message to the caller 10. Access the keypad
- 4. Perform a CRM look-up
- **5.** Uplift the call to a Meeting 6. Put the call on hold

other callers into a single call.

7. Send video

- 9. Adjust the volume
- 
- 11. Switch to another call
- 12. Record the call
- 13. Merge calls 14. End the call
- Patrick 00:00:01  $\times$ Search Online  $\begin{pmatrix} 1 & 0 \\ 0 & 0 \end{pmatrix} \begin{pmatrix} 0 & 0 \\ 0 & 0 \end{pmatrix} \begin{pmatrix} 0 & 0 \\ 0 & 0 \end{pmatrix} \begin{pmatrix} 0 & 0 \\ 0 & 0 \end{pmatrix} \begin{pmatrix} 0 & 0 \\ 0 & 0 \end{pmatrix}$  $(6) 7 (8) 9 (10) 11 (12) 13$
- 772.597.3423 | www.itsfiber.com

You may receive a call while you are already on another call. If you answer the new call, the current call is automatically placed on hold and the new call appearsin a new call progress window. Switch between the two calls using the window for each one, or click on the Merge calls icon to merge

8. Mute the microphone

# Basic MaX UC Desktop App Functions (Cont.)

#### Video Calling

If the person you are talking to is also using MaX UC on the same network, you can upgrade your call to video at any time. Click on the Video icon to send your video. The other person will receive a prompt inviting them to switch on their video too. Click on the Video icon at any time to turn off your video feed.

# Send/Transfer A Call

If the caller is in your **Contacts** you can't take the call. Click on

Presence

Call Manager

Unwanted Callers list.

Open the Call Manager Status Click on the Presence selector,

Use the **Call Transfer** icon to send any call to another number. A menu will pop-up allowing you to select a contact, or you can type in a new number to transfer the call to. You can also transfer a call to another device that has MaX UC Installed, without having to hang up.

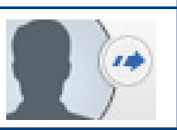

Available

T Forwarding

View all settings

Do Not Disturb

# Chat Tab - Instant Messaging

 $\blacksquare$ 

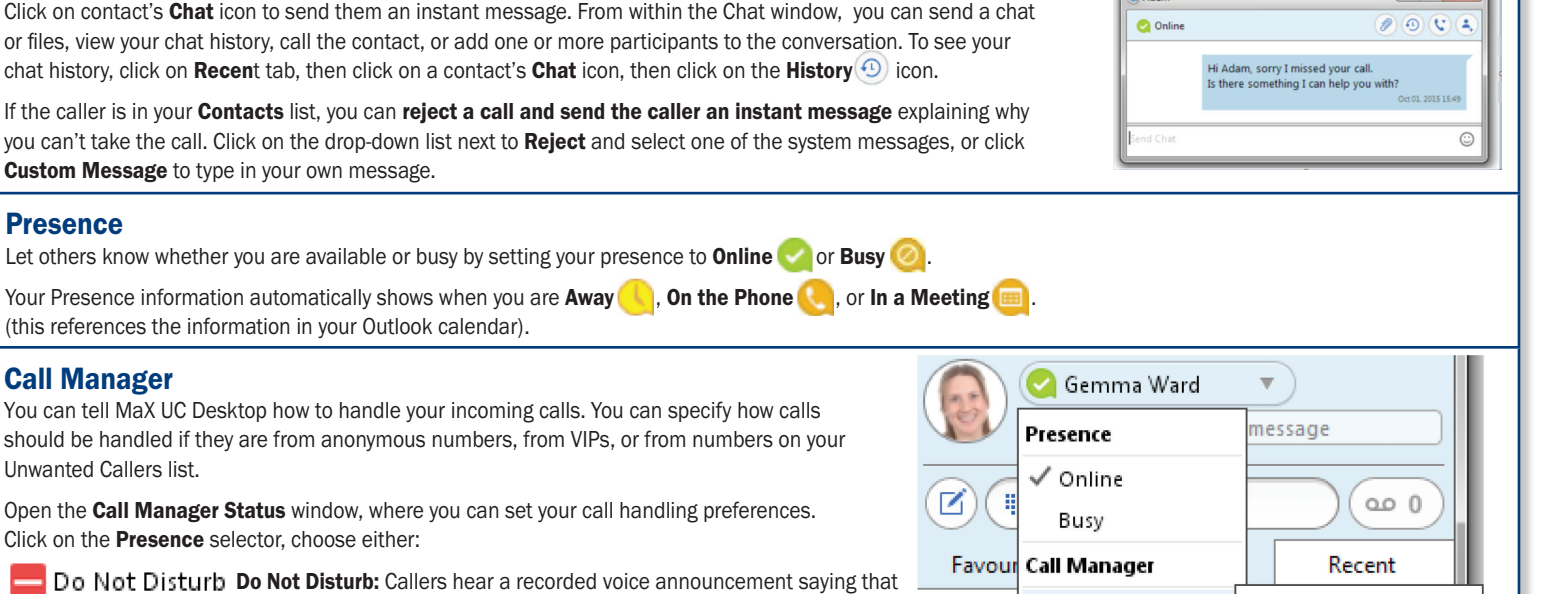

 $\bigcap$  Adam

Available

**Today 12:09** 

you are unavailable and are then connected to your voice mail.

**Exercised** Forwarding Forwarding: Forward all incoming calls to another number. Enter the number you want to forward calls to when prompted.

\*Note: When you change Presence or Call Manager settings it applies to **all** your MaX UC devices.

## Your Contact List

MaX UC Desktop assembles a **Contact** list for you to use. Depending on how your service is set up, the contact list may include:

• Contacts that you type directly into MaX UC Desktop.

• Contacts in CommPortal contacts.

Α

John

• Contacts in the Outlook or Mac local address book stored locally on your computer. • Contacts in your corporate directory.

If MaX UC Desktop is configured to automatically sync with Outlook, you can view and edit your Outlook contacts from within Max UC Desktop.

## Visual Voice Mail

If you have a voice or video message, the Message button changes color and indicates the number of messages received. Click this button to see a list of messages received and to listen to the messages.

## Emergency Calls (911)

Understand that if you place a 911 call from MaX UC Desktop, the 911 operator may not be able to identify where you are calling from.

#### Tools

Click on the Tools menu and select Options to access your general settings and test your Audio and Video devices. You can also access other services such as CRM, conference, file-sharing and cloud-hosted services from the Tools menu.

# Privacy And Protection

When finished using MaX UC Desktop, select File then Quit to close the application. If you are using a shared computer, select File then Log Out to prevent other users from accessing your account.

To change your log-in preferences, select Tools, Options, General and untick Automatically log in to MaX UC Desktop; this prevents MaX UC Desktop from logging in automatically when started and ensures that the next user has to log in using their own credentials.

> If you have any additional questions not addressed on this guide, call us at 772.597.3423, or visit: www.itsfiber.com